# **Ginnie Mae Central Ginnie Mae Central (GMC) Insurance User (GMC) Insurance User Manual Manual**

U.S. Department of Housing and Urban U.S. Department of Housing and Urban Development (HUD) Development (HUD)

Ginnie Mae, Office of Issuer & Portfolio Management Ginnie Mae, Office of Issuer & Portfolio Management Prepared by Deloitte Prepared by Deloitte

**Version 3**

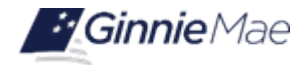

# **Application Details**

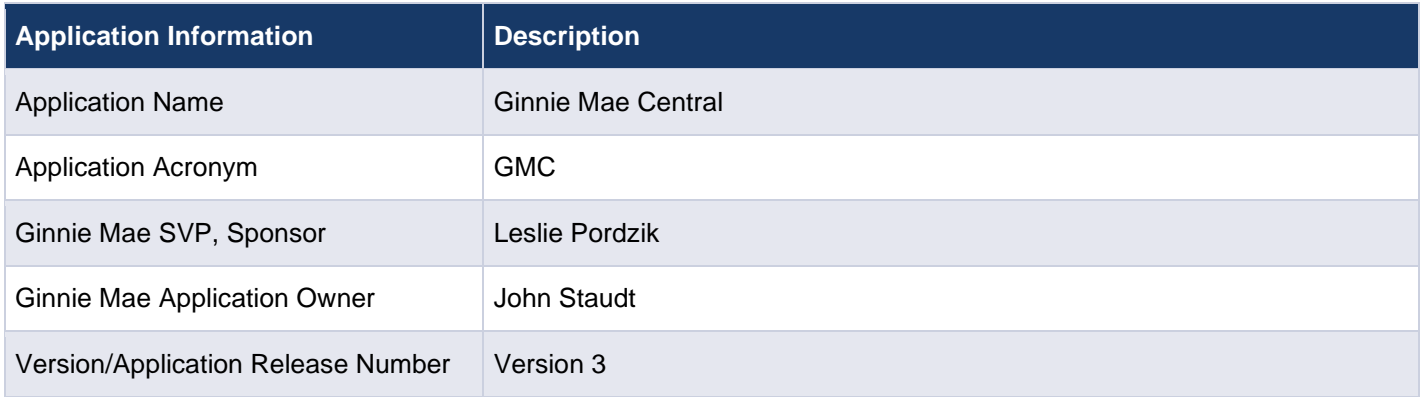

# **Document History**

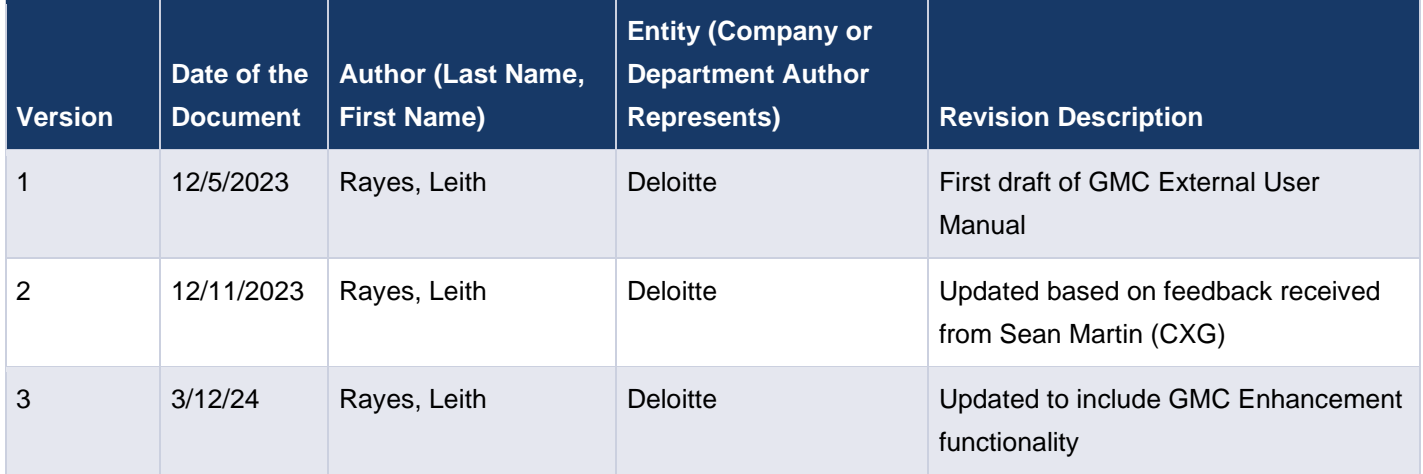

# <span id="page-2-0"></span>**TABLE OF CONTENTS**

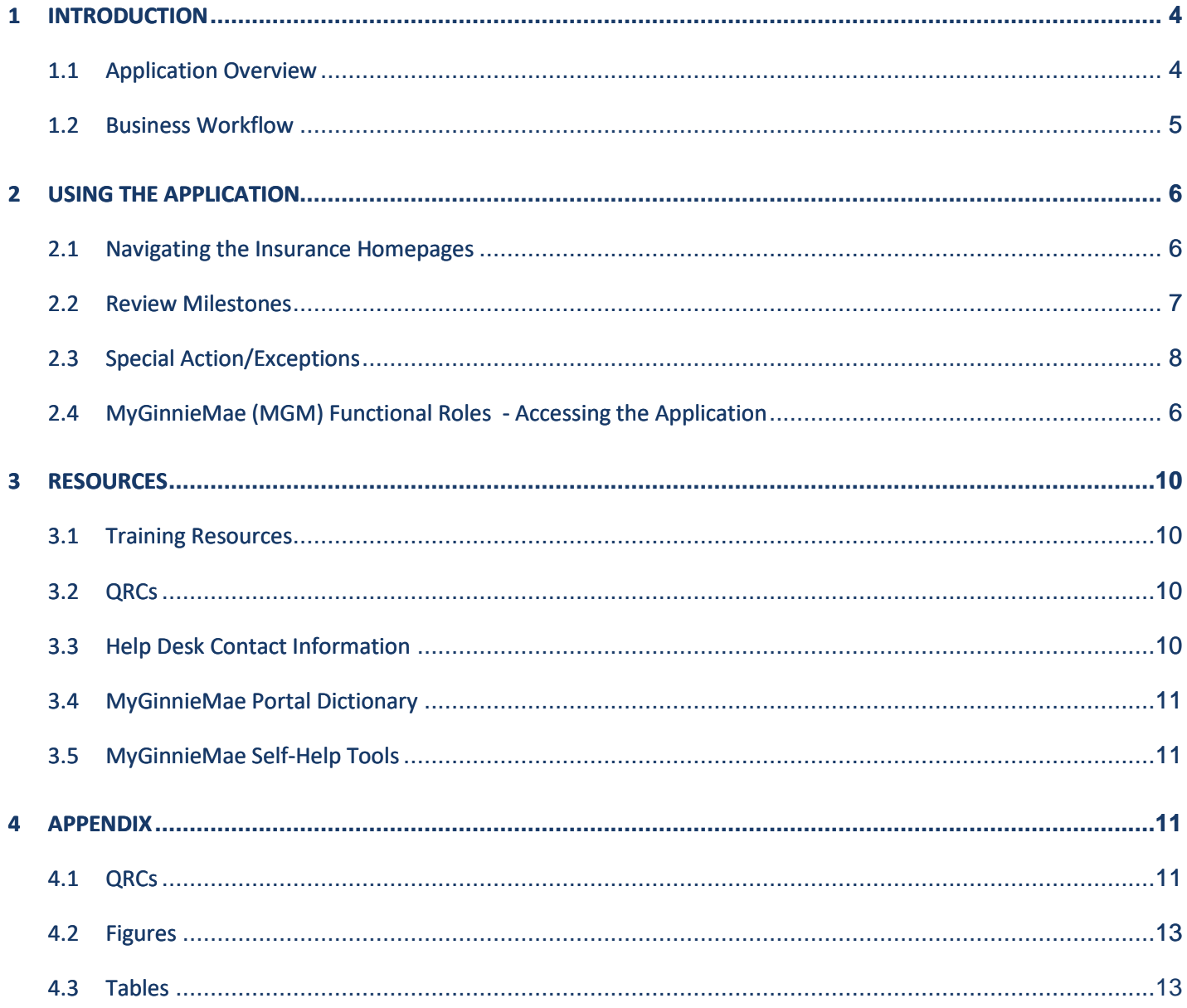

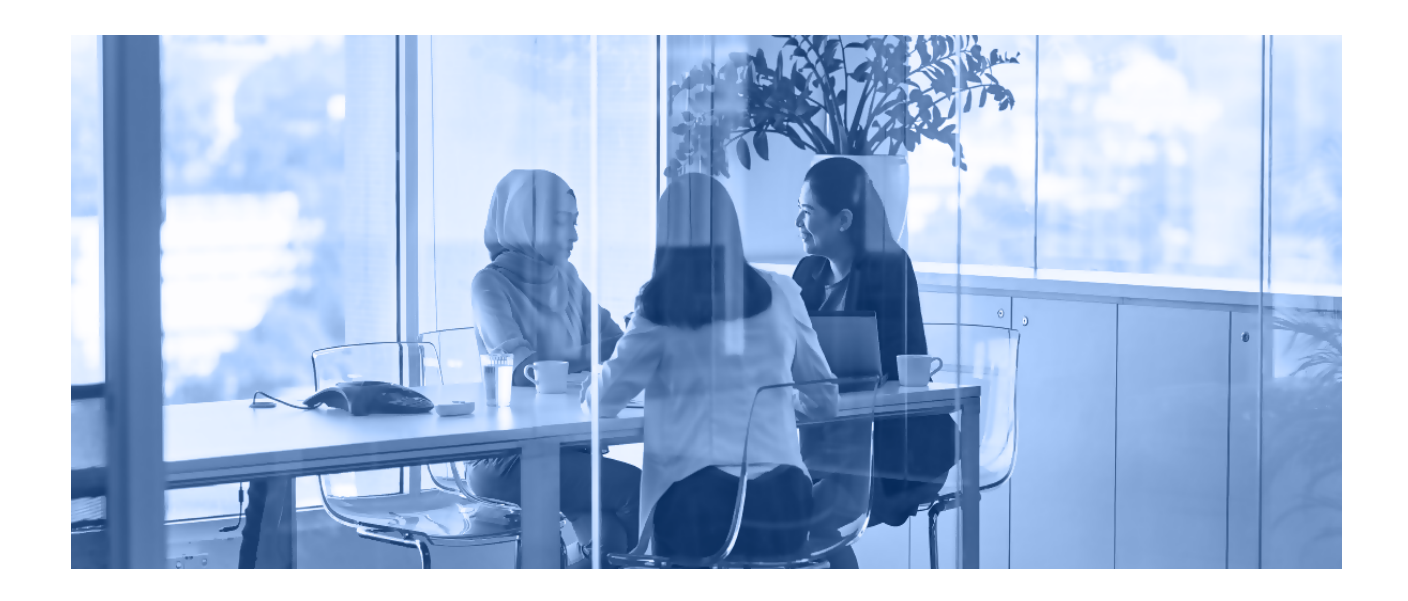

# <span id="page-3-0"></span>**1 INTRODUCTION**

This manual is written to provide instructions on how to use the Ginnie Mae Central (GMC) Insurance module. Issuers will utilize the GMC Insurance module to submit their insurance policy documents and enter key policy information. The functional roles associated with the application are Financial Statements & Insurance Policy Basic User and Insurance Policy Authorized Signer.

<span id="page-3-1"></span>Below are links that address common topics that pertain to the Ginnie Mae Central Insurance module.

- How to Register for an Account [in MyGinnieMae](https://www.ginniemae.gov/issuers/issuer_training/QRCs%20Page/QRC-GS3.1.1_Registering_Account_in_MGM.pdf)
- Refer to the [MyGinnieMae Getting Started Manual](https://www.ginniemae.gov/issuers/issuer_training/Documents/mgm_getting_started_manual.pdf) for System Prerequisites
- [Accessing](https://access.uat.ginniemae.gov/auth?bmctx=21B9BD0FB7F1DF211D16B47C89EF7D016EA6750BE78367E759826F5C5D09FD15&password=secure_string&contextType=external&username=string&challenge_url=https%3A%2F%2Faccess.uat.ginniemae.gov%2Fauth&request_id=-5431998237150569119&authn_try_count=0&locale=en_US&resource_url=http%253A%252F%252Fmy.uat.ginniemae.gov%252Fwebcenter%252Fportal%252FGMEP) the Ginnie Mae Central
- MGM Portal [Dictionary](https://www.ginniemae.gov/issuers/issuer_training/Tools%20and%20Resources/mgm_portal_dictionary.pdf)

#### **1.1 Application Overview**

The Ginnie Mae Central Insurance module is an application in MyGinnieMae used by Issuer's to submit their insurance policy documents and key information to Ginnie Mae.

Back to Table of [Contents](#page-2-0)

## <span id="page-4-0"></span>**1.2 Business Workflow**

The high-level Business Workflow of the GMC Insurance module is shown in the figure below:

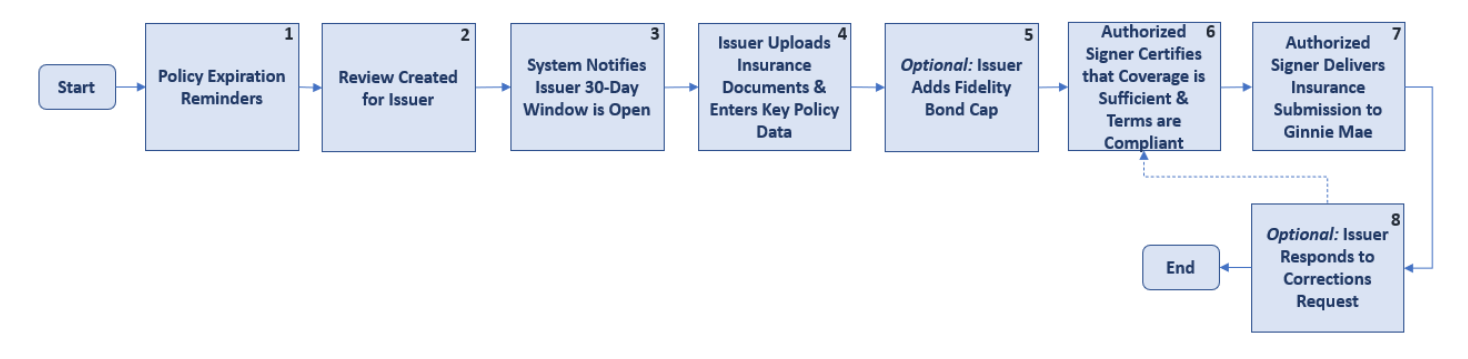

#### **Figure 1: Insurance Module Workflow**

**Table 1: Insurance Process Description**

<span id="page-4-1"></span>

| <b>Step</b>    | <b>Description</b>                                                                                                    | <b>User</b>              | <b>QRC</b>    |
|----------------|----------------------------------------------------------------------------------------------------|--------------------------|---------------|
|                | The system automatically sends out email notification to Issuer<br>contact 60, 45, and 30 days before policy expiration                                                                                                    | System                   | N/A           |
| 2              | The system automatically creates insurance review for Issuer at<br>the expiration of current policy                                                                                                    | System                   | N/A           |
| 3              | The system automatically notifies the Issuer that the review is<br>created via email, and 30-day submission window is open                                                                                                    | System                   | N/A           |
| 4              | Issuer uploads new insurance policy and certificate and enters<br>coverage details including amount, deductible, carrier<br>information and page numbers for Ginnie Mae's 2.7(B)<br>requirements into the input form                                                       | <b>Basic User</b>        | QRC-GMC-I:3.0 |
| 5              | Issuer adds Fidelity Bond Cap                                                                                                    | <b>Basic User</b>        | QRC-GMC-I:7.0 |
| 6              | Issuer's Authorized Signer (CFO or equivalent) reviews<br>submission and certifies that the insurance policy their Issuer is<br>submitting is accurate and meets compliance standards                                                                                      | Authorized Signer        | QRC-GMC-I:4.0 |
| $\overline{7}$ | Once Authorized Signer certifies to the accuracy and completion<br>of the insurance policy, they will deliver the insurance<br>submission to Ginnie Mae                                                                                                    | <b>Authorized Signer</b> | QRC-GMC-I:4.0 |
| 8              | If Ginnie Mae submits a Corrections Request, Issuer must<br>review the request and make the appropriate corrections to the<br>previously submitted Insurance Policy information. Once<br>corrected, Issuer must resubmit policy to Authorized Signer for<br>certification. | <b>Basic User</b>        | QRC-GMC-I:5.0 |

Back to the Table of [Contents](#page-2-0)

## <span id="page-5-1"></span><span id="page-5-0"></span>**2.1 MyGinnieMae (MGM) Functional Roles - Accessing the Application**

The following table details the MGM functional roles required to access the GMC Insurance module as an Issuer user. Before being granted access to the application, the user must complete the MyGinnieMae Portal registration process. Privileged users called Organization Administrators, formerly known as Security Officers and Enrollment Administrators, facilitate the registration and access provisioning process to create user accounts and assign functional roles within each organization. A functional role is a system access profile based on business activities used to ensure End Users have the appropriate level of access to be able to perform their job functions and responsibilities. See below for the functional roles associated with the GMC application.

<span id="page-5-2"></span>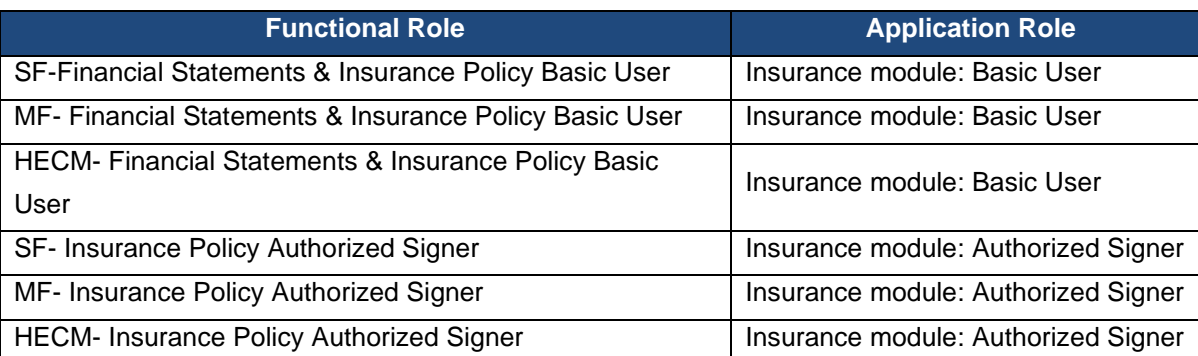

#### **Table 2: MGM Role Mapping**

Per [APM 24-04,](https://www.ginniemae.gov/issuers/program_guidelines/Pages/mbsguideapmslibdisppage.aspx?ParamID=160) During the Insurance submission process, an authorized signatory for the Issuer, which can be found on the Issuer's Form HUD-11702, must certify the fidelity bond and E&O insurance information being submitted. Issuers are no longer required to include an insurance certificate with their submission but have the option to do so if they so choose. Applicants seeking approval to become Ginnie Mae Issuers will continue to submit fidelity bond and E&O insurance policies as required by Chapter 2, Part 7 and Chapter 7 Part 4 of the MBS Guide as part of the application process.

## **2.2 Navigating the Insurance Homepages**

#### **Navigating GMC Insurance Homepage**

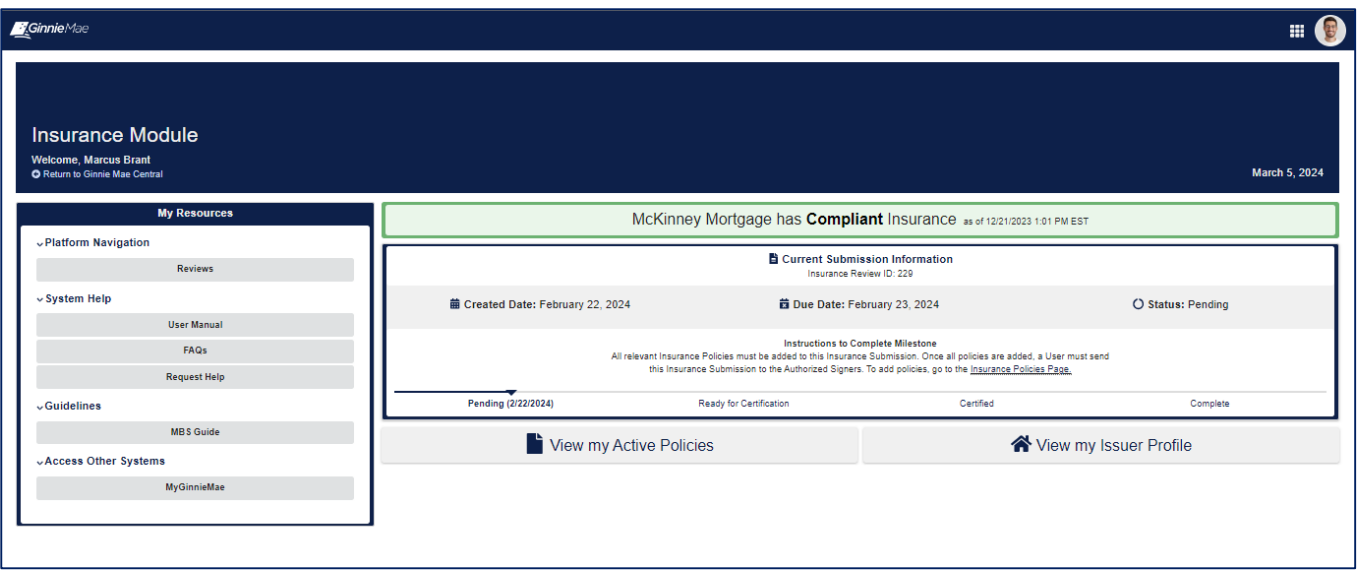

#### **Figure 2: Insurance Module Homepage**

- **My Resources**: The panel on the left-hand side of the screen provides the user with easily accessible resources. The Reviews tab will take issuers to their Insurance Review. System Help, Guidelines, and Access Other Systems will take users to the corresponding link to provide access to helpful materials to use the application and ability to access other Ginnie Mae systems.
- **Insurance Status Bar**: The Insurance status bar at the top of the homepage will tell the issuer in what status their insurance is. This status will update daily.
- **Current Submission Information**: If the issuer has a review currently open, this table will detail where in the process they are and give instructions to help complete the action.
- **View My Active Policies**: This will display the Issuer's active policies.
- **View my Issuer Profile**: This will display the Issuer's profile, including key information.

#### <span id="page-6-0"></span>**2.3 Review Milestones**

<span id="page-6-1"></span>The following table outlines each milestone included in the Insurance review process.

**Table 3: Insurance Module Review Milestones**

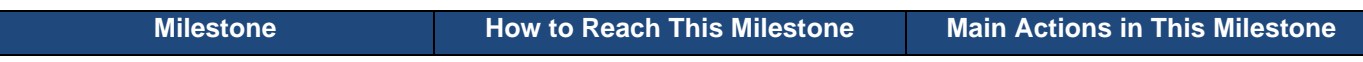

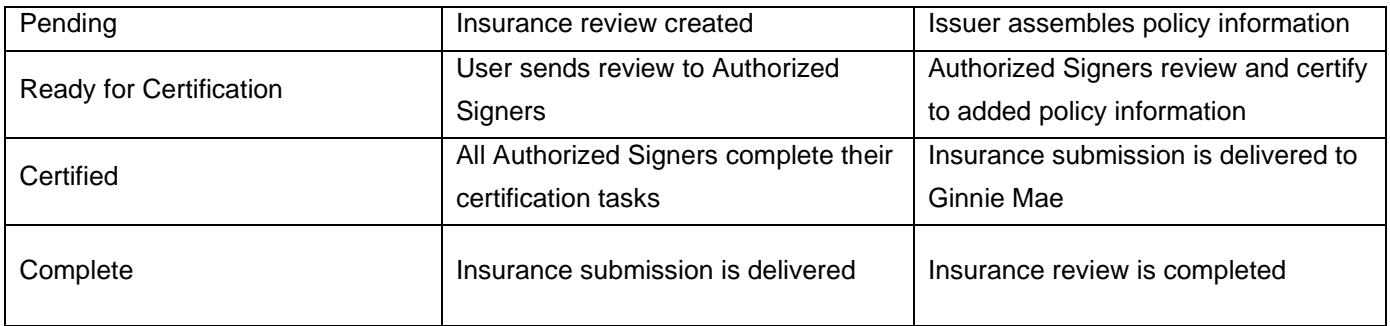

#### **2.4 Using RSA for Certification**

For the Authorized Signer to complete certification of their Issuer's Insurance submission and deliver it to Ginnie Mae, they must successfully complete the RSA authentication step (See [QRC-RSA:3.0](https://www.ginniemae.gov/issuers/issuer_training/Documents/QRC_RSA3.0_how_to_use_a_soft_token_in_myginniemae.pdf) for information on how to use the RSA SecurID Soft Token). For instructions on how to complete certification, please reference the QRC-GMC-I:4.0 - Certify Insurance Submission and Deliver to Ginnie Mae in the Appendix.

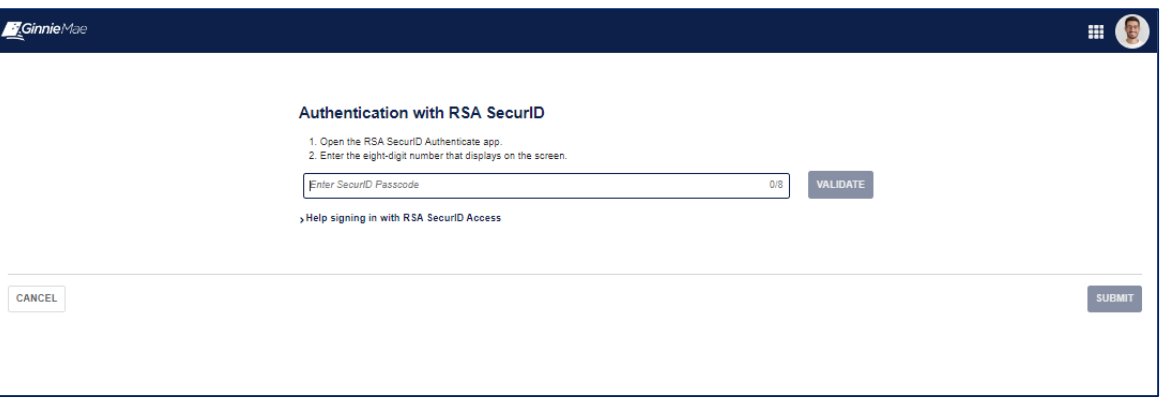

#### **Figure 3: Authenticate with RSA**

#### <span id="page-7-0"></span>**2.5 Special Action/Exceptions**

<span id="page-7-1"></span> **Submitting Fidelity Bond Cap**: If the issuer has a Fidelity Bond Cap, they can submit it following through the Related Actions tab. For full instructions on how to Add Fidelity Bond Cap, please reference the QRC-GMC-I:7.0 in the Appendix.

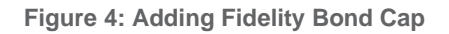

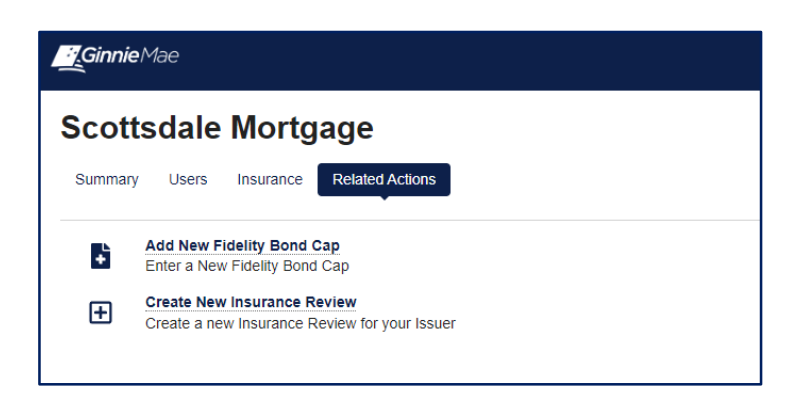

<span id="page-8-0"></span> **Adding Waiver to Insurance Policy Review**: If issuer has a waiver that pertains to their insurance policy, this can be added to the review in the submission fields. When entering insurance information for policy review, issuer must select "Yes" to "Is there a waiver associated with this policy?" This will prompt them to upload a copy of the document and write a comment describing what the waiver exempts.

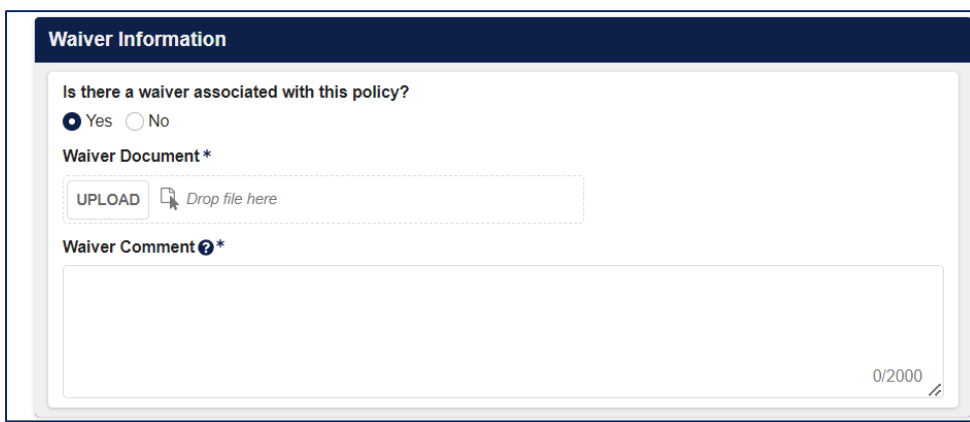

**Figure 5: Adding Waiver**

 **Completing a Corrections Request:** If Ginnie Mae has submitted a corrections request informing the Issuer that a change must be made to the originally submitted policy, the Issuer must view the Corrections Request details, then navigate to the Policies tab and select Edit Policy to make the appropriate changes. For full instructions on how to complete a Corrections Request, please reference QRC-GMC-I:5.0 – Complete Corrections Request in the Appendix.

#### **Figure 6: Corrections Request**

<span id="page-8-1"></span>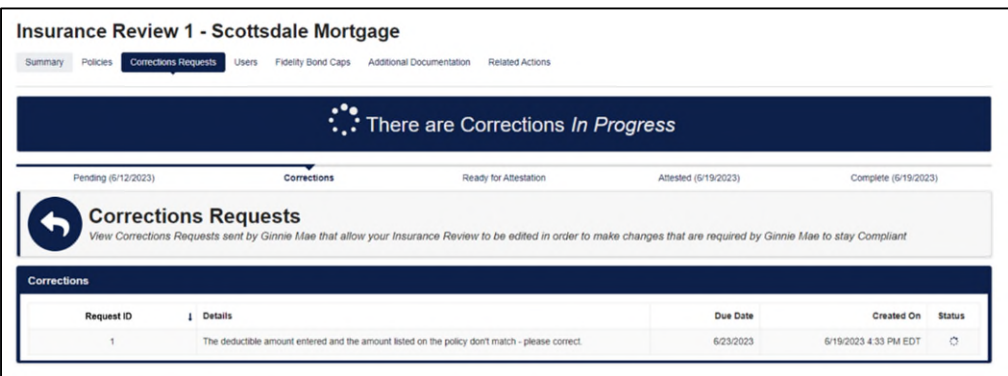

 **Cancel a Policy:** An Issuer may cancel an existing Insurance Policy by navigating to the Insurance tab on their Issuer Profile and selecting Insurance Policies. For full instructions on how to cancel an Insurance Policy, please reference the QRC-GMC-I:9.0 – Cancel Policy in the Appendix.

#### **Figure 7: Cancelling an Insurance Policy**

<span id="page-9-4"></span>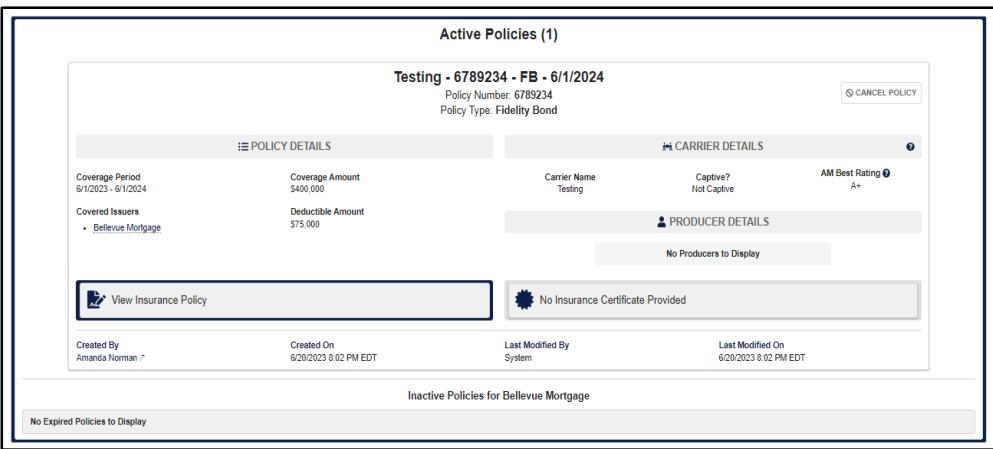

Back to the Table of [Contents](#page-2-0)

# <span id="page-9-0"></span>**3 RESOURCES**

The Resources section provides information and resources to help navigate the Ginnie Mae Central Insurance module.

#### <span id="page-9-1"></span>**3.1 Training Resources**

For additional help, training sessions and materials can be found on the Issuer [Training Page](https://www.ginniemae.gov/issuers/issuer_training/Pages/ToolsAndResources.aspx) of the Ginnie Mae website at [https://www.ginniemae.gov/issuers/issuer\\_training/pages/modernization.aspx.](https://www.ginniemae.gov/issuers/issuer_training/pages/modernization.aspx)

#### <span id="page-9-2"></span>**3.2 QRCs**

A Quick Reference Card or QRC is an abbreviated one to two-page reference document with step-by-step instructions on how to complete a specific action. A list of QRCs for the content provided in this User Manual is available in the [Appendix.](#page-10-2) QRCs are posted to the Ginnie Mae website at [https://www.ginniemae.gov/issuers/issuer\\_training/pages/qrcs.aspx.](https://www.ginniemae.gov/issuers/issuer_training/pages/qrcs.aspx)

#### <span id="page-9-3"></span>**3.3 Help Desk Contact Information**

If assistance is needed, please contact: [askGinnieMae@hud.gov](mailto:askGinnieMae@hud.gov)

## <span id="page-10-0"></span>**3.4 MyGinnieMae Portal Dictionary**

The MyGinnieMae Portal Dictionary is a reference resource for all portal users. The dictionary contains definitions for terms that provide clarification around portal pages, applications, processes, and general functionality pertaining to the MyGinnieMae portal. Refer to the [MyGinnieMae](https://www.ginniemae.gov/issuers/issuer_training/Tools%20and%20Resources/mgm_portal_dictionary.pdf) Portal Dictionary.

## <span id="page-10-1"></span>**3.5 MyGinnieMae Self-Help Tools**

Users should first reference the appropriate section of the MyGinnieMae Getting Started User Manual for information on creating a user account, requesting functional roles, and managing a user account. Some functions a user may complete without the assistance of a system administrator such as:

- Changing a password every 90 days Changing a Password in [MyGinnieMae QRC](https://www.ginniemae.gov/issuers/issuer_training/QRCs%20Page/QRC-GS3.6.1_Change_Password_MGM.pdf)
- Resetting a forgotten password  [Forgot Password in MyGinnieMae QRC](https://www.ginniemae.gov/issuers/issuer_training/QRCs%20Page/QRC-GS3.2.2_Forgot_Password_MGM.pdf)
- Updating profile information – [Managing My Profile in MyGinnieMae QRC](https://www.ginniemae.gov/issuers/issuer_training/QRCs%20Page/QRC-GS4.3_Managing_My_Profile_MGM.pdf)
- Registering for mobile delivery of the OTP – [Registering with the Oracle Mobile Authenticator QRC](https://www.ginniemae.gov/issuers/issuer_training/QRCs%20Page/QRC-GS3.3.3_Registering_with_Oracle_Mobile_Authenticator.pdf)
- Troubleshooting Errors in MyGinnieMae [Troubleshooting](https://www.ginniemae.gov/issuers/issuer_training/QRCs%20Page/QRC-GS3.3.3_Registering_with_Oracle_Mobile_Authenticator.pdf) and Common Errors in MyGinnieMae QRC

To get more help, users may access the training sessions and materials on the Issuer Training Page of the Ginnie Mae website at [https://www.ginniemae.gov/issuers/issuer\\_training/pages/modernization.aspx](https://www.ginniemae.gov/issuers/issuer_training/pages/modernization.aspx)

Back to Table of [Contents](#page-2-0)

# <span id="page-10-2"></span>**4 APPENDIX**

## <span id="page-10-3"></span>**4.1 QRCs**

A Quick Reference card is an abbreviated one to two-page reference document with step-by-step instructions on how to complete a specific action. Below is a list of QRCs for the content provided in this User Manual. QRCs are posted to the Ginnie Mae website at https://www.ginniemae.gov/issuers/issuer\_training/pages/grcs.aspx.

#### **Table 4: Insurance QRCs**

<span id="page-10-4"></span>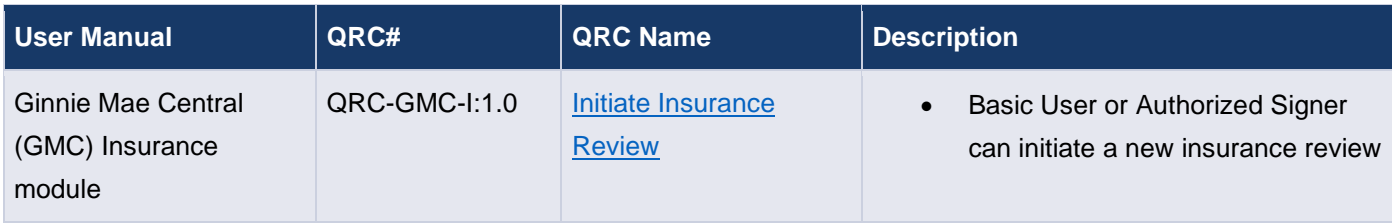

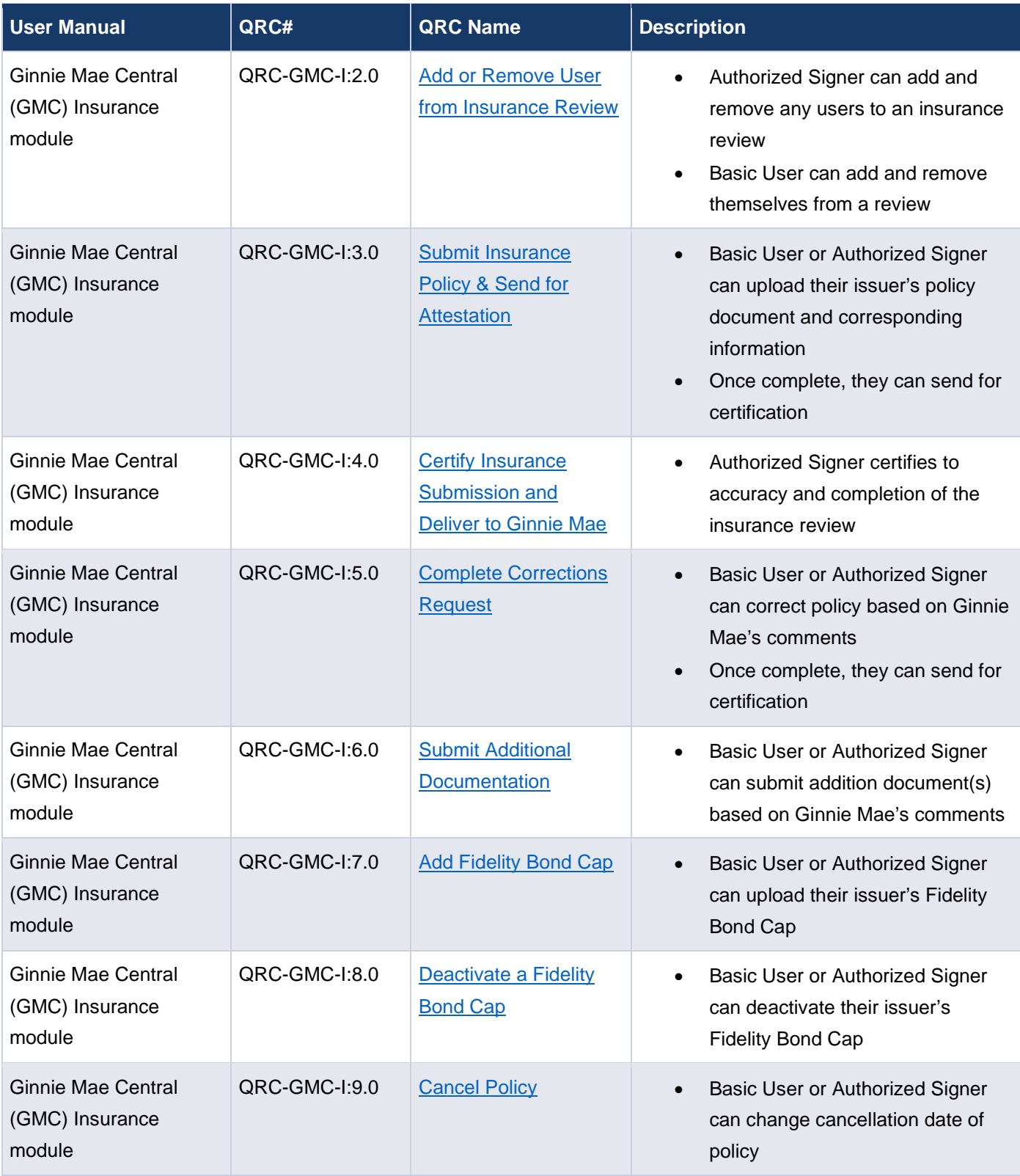

## <span id="page-12-0"></span>**4.2 Figures 4.2 Figures**

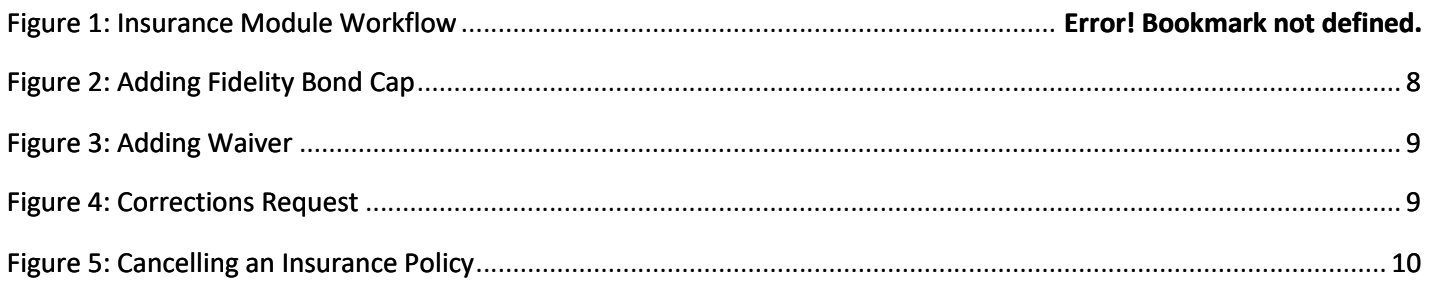

#### <span id="page-12-1"></span>**4.3 Tables 4.3 Tables**

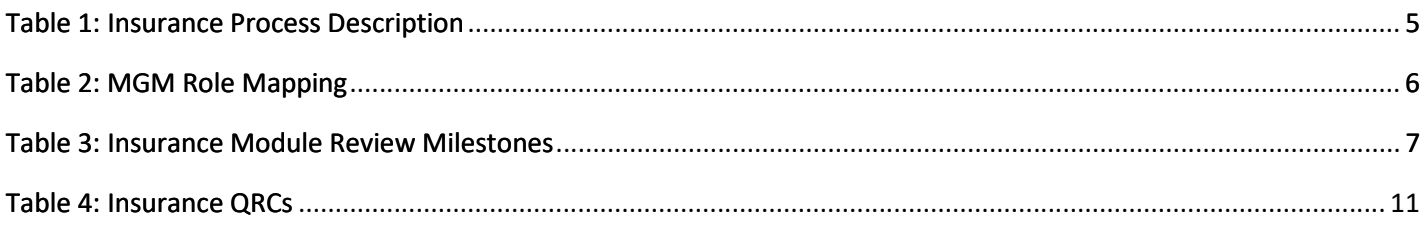

**Back to Table of [Contents](#page-2-0)**